[Documentation](http://confluence.aheadworks.com/display/EUDOC) / [Documentation Home](http://confluence.aheadworks.com/display/EUDOC/Documentation+Home)

### [Order Attributes](http://confluence.aheadworks.com/display/EUDOC/Order+Attributes)

Created by [Kuznetsov, Artem,](http://confluence.aheadworks.com/display/~kuznetsov) last modified by [Anton Lashuk](http://confluence.aheadworks.com/display/~lashuk) on [янв 05, 2019](http://confluence.aheadworks.com/pages/diffpagesbyversion.action?pageId=13730036&selectedPageVersions=10&selectedPageVersions=11)

- [Installation](#page-0-0)
- [Configuration](#page-1-0)
- [Notes](#page-2-0)
- [Uninstallation](#page-2-1)
- [Troubleshooting](#page-3-0)

### **Extension page: <http://ecommerce.aheadworks.com/order-attributes.html>**

With the Order Attributes Pro extension for Magento, you can receive all the necessary information from your clients for quick order processing at once. The data can be collected on any checkout step and used for further order completion.

## <span id="page-0-0"></span>Installation

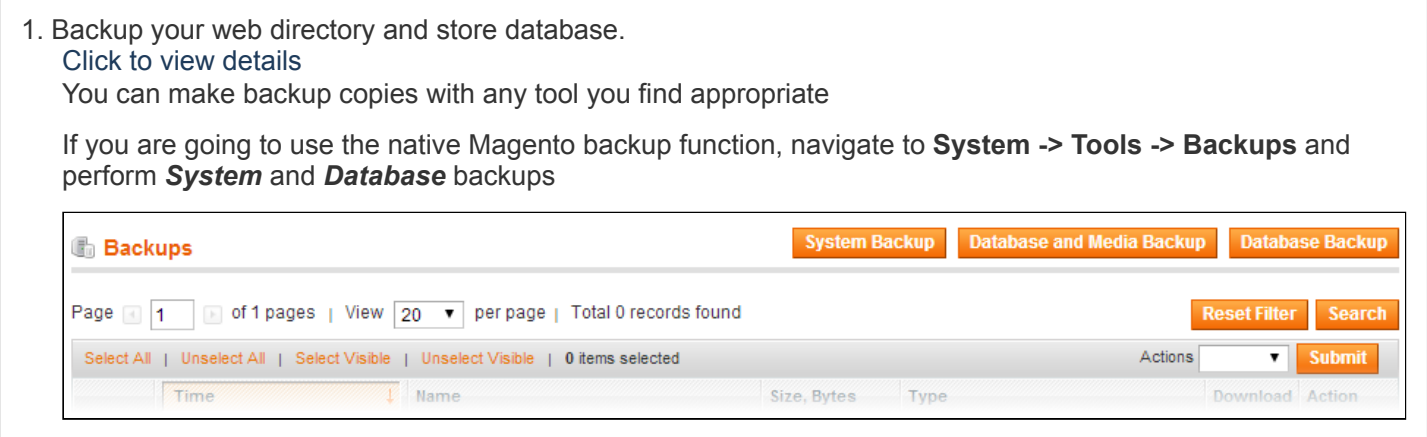

2. Log in to the Magento backend

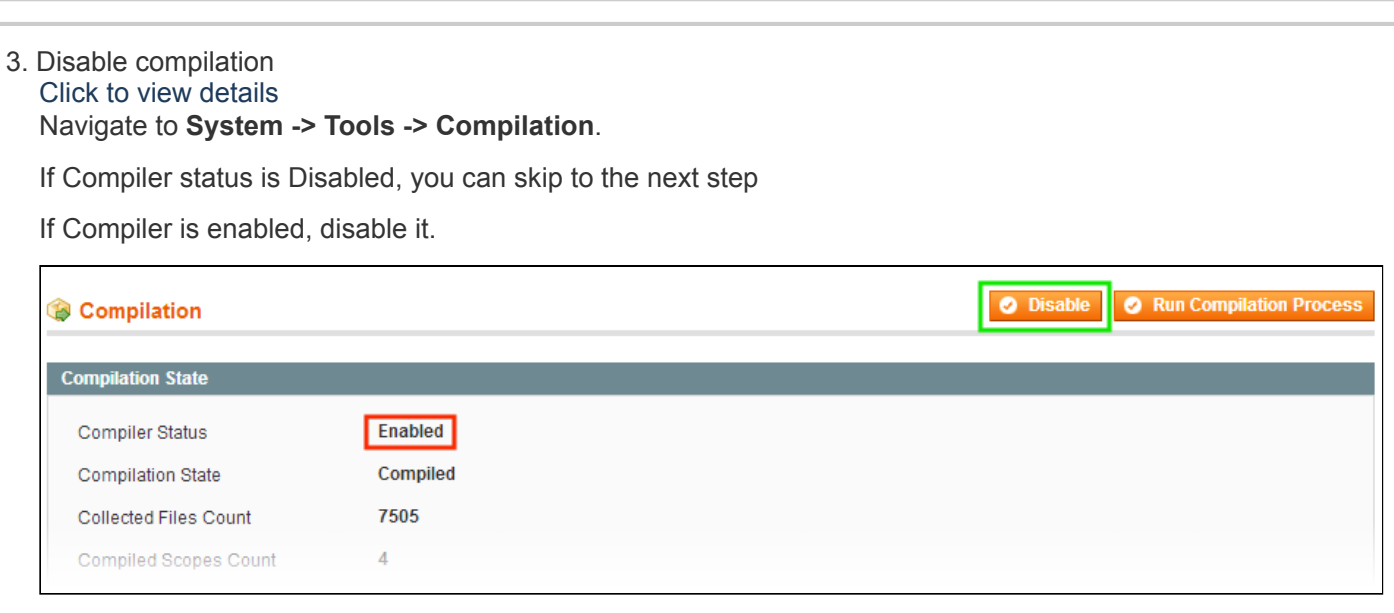

**IMPORTANT:** after the extension is installed, you can enable the compilation again; **IT IS CRUCIAL** that you use "**Run Compilation Process**" function, not just "Enable button"

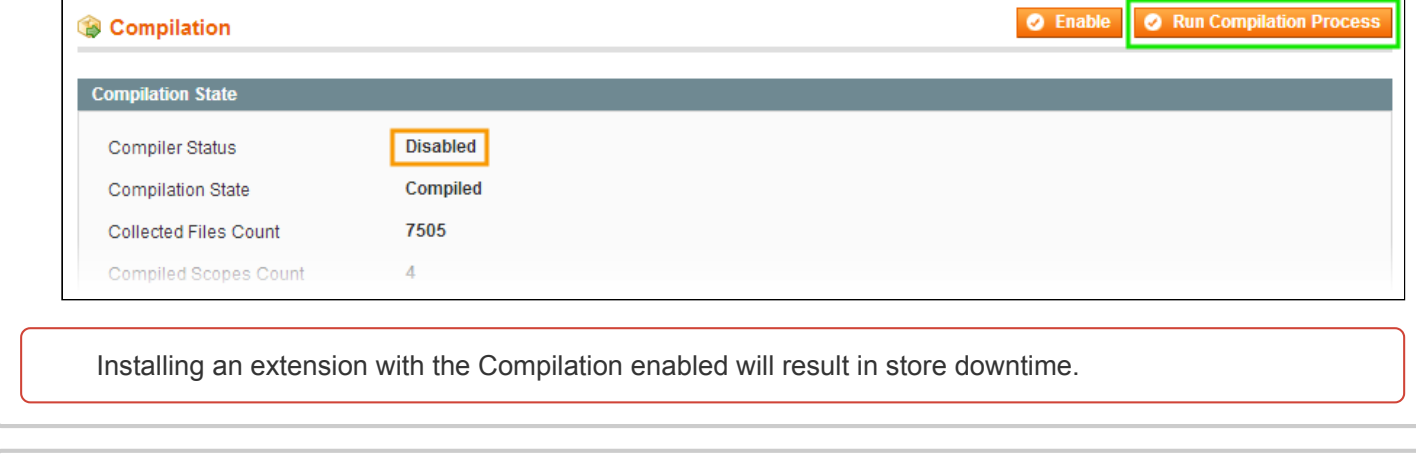

4. Flush store cache

Click to view details You can flush the store cache in 2 ways:

**via the backend**:

Navigate to **System -> Cache Management** menu, and click **Flush Magento Cache** button

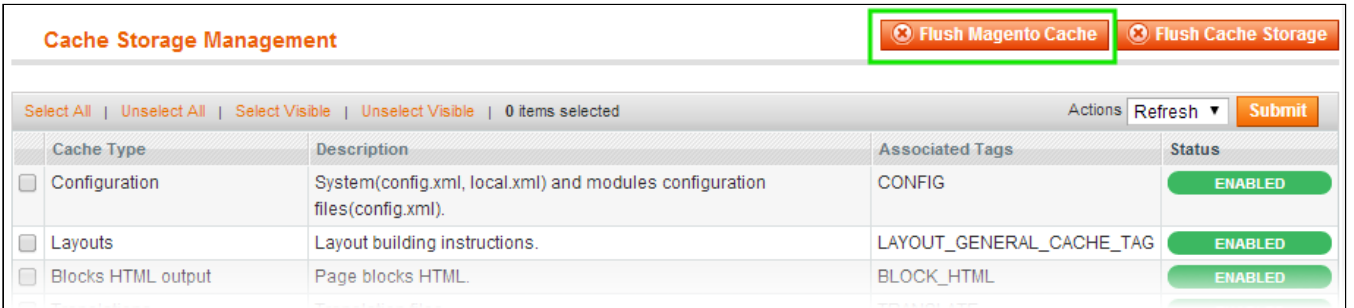

#### **via filesystem**:

On your server, navigate to Magento root folder, then proceed to **/var/cache/;** delete all the content there.

5. Download the extension package from your account and extract the downloaded archive

6. Copy the content of **/Step\_1/** folder to your store's root directory

- 7. Copy the content of **/Step\_2/** folder to your store's root directory
- 8. Flush store cache again; log out from the backend and log in again.

## <span id="page-1-0"></span>**Configuration**

To create a new order attribute, go to **Sales->Order Attributes->Manage Attributes** and click 'Add New Attribute' button.

Note, **Attribute Code** must not contain spaces or special characters (#, \$, %, ', \*, etc.) The option **Display On**:

- Order Grid: displays attribute column in **Sales->Order Attributes->Manage Orders**
- PDFs: displays order attributes in PDFs downloaded from admin area.

Customer Account: Displays attributes in the Order Detail view in customer account.

### <span id="page-2-0"></span>**Notes**

- Shipping Address and Shipping Method fields are not supported in Multishipping Checkout
- Progress block is not updated with attributes on Magento One Page Checkout
- Current version does not support changing attributes from backend
- Aheadworks One Step Checkout: the versions 1.0.3 and higher are supported only.

### <span id="page-2-1"></span>Uninstallation

- 1. Disable compilation, in case it is enabled.
- 2. Remove all extension's buttons and widgets inserted manually.
- 3. Login to your FTP, navigate to **app/etc/modules/**
- 4. Open the file AW\_Orderattributes.xml and change the following line:

<**active**>true</**active**>

to

<**active**>false</**active**>

- 5. Clear the cache under **var/cache**
	- Now your Magento is unaware of existence of the module
- 6. Make sure that the site is working properly, otherwise roll back the changes and apply to our [technical](http://ecommerce.aheadworks.com/contacts/) support.
- 7. **In case you need to clean the database, backup your database** and then run the following query in MySQL:

Note, if you are using the tables with prefixes, you have to specify them in all table names before *running the queries below.*

```
DROP TABLE `aw orderattributes value varchar`;
DROP TABLE `aw_orderattributes_value_text`;
DROP TABLE `aw orderattributes value int`;
DROP TABLE `aw_orderattributes_value_date`;
DROP TABLE `aw orderattributes option value`;
DROP TABLE `aw_orderattributes_label`;
DROP TABLE `aw_orderattributes_option`;
DROP TABLE `aw_orderattributes_attribute`;
```
When the query above is completed successfully, run the following command:

**DELETE FROM** `core\_resource` **WHERE** code = 'aw\_orderattributes\_setup';

- If you are not sure how to do that or expect any troubles with it, please contact your server administrator regarding the matter.
- If you remove the tables as it is described above, you will need to create attributes again after the extension is reinstalled.

это

# <span id="page-3-0"></span>**Troubleshooting**

### **After the extension installation the store gives an error, or blank page, or suggests to start Magento installation procedure.**

Change the owner of the extracted extension files to the web server user and set 775 permissions on them. Clear the store cache and try again.

### **After the extension installation I receive a 404 error in Sales->Order Attributes tabs.**

Logout from backend and login back.

### There is no aheadWorks extensions under my configuration section, or having the extension tab clicked I get **a blank page, or** *Access Denied* **error.**

Clear the store cache, browser cookies, logout and login again.

### **I've set up everything correctly, inserted the HTML code but there is nothing on that page.**

Clear the store cache, clear your browser cache and domain cookies and refresh the page.

### **My configuration changes do not appear on the store.**

Clear the store cache, clear your browser cache and domain cookies and refresh the page.

You can always find the latest version of the software, full documentation, demos, screenshots and reviews at [http://ecommerce.aheadworks.com](http://ecommerce.aheadworks.com/) License agreement: <http://ecommerce.aheadworks.com/LICENSE-M1.txt> Contact us: <http://ecommerce.aheadworks.com/contacts/> **Copyright © 2019 aheadWorks Co. [http://www.aheadworks.com](http://www.aheadworks.com/)**

[Нравится](http://confluence.aheadworks.com/display/EUDOC/Order+Attributes) Станьте первыми кому понравится

Ни одной